## Welcome to the user guide

for the draft Long Term Plan (LTP) capital programme for 2024-34.

#### HOW TO USE THE DASHBOARD

- 1. Click the filters at the bottom of the dashboard to focus locations and activities.
- 2. Click on Project Details to view the list of projects for the selected filters.
- 3. Click the CLEAR FILTERS button to reset the dashboard.

COLOUR KEY COMMUNITY SERVICES INFRASTRUCTURE

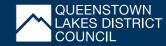

TREE MAP

This shows colour coded, size related rectangles for the current view of the filtered projects. Each box represents an activity and the size is related to the dollar value of the investment.

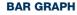

This has a column for each of the 10 years of the LTP. The number on each column is the total spend in that year based on the current filters selected.

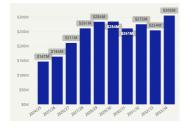

#### **CLEAR FILTERS**

To reset the dashboard back to the start. Use frequently to reset to all projects in all areas, useful if you have zoomed in on one specific project.

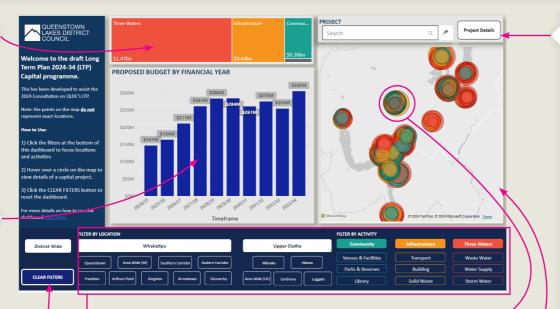

#### DASHBOARD FILTERS

Across the bottom of the dashboard are the filters, clicking on these buttons changes the focus of the dashboard. **All buttons are clickable**. The filters are broken into 2 areas.

- > LOCATION: Some projects are classed as district wide. Some are specific to certain locations and some in areas of the district.
- > ACTIVITY: Allows you to select a specific infrastructure type to zoom in on, or a specific activity, e.g. click on Three Waters to see all water projects or click on Wastewater to refine the search even further.

#### To deselect a filter, click on the button again.

#### DISTRICT WIDE PROJECTS (NOT LOCATION SPECIFIC)

Projects placed within mountain ranges well outside of residential areas are district wide and not location specific.

#### PROJECT DETAILS AND SEARCH

Toggle between Map view and Project Details view by clicking on the Project Details button.

PROJECT DETAILS VIEW: This lists the projects in scope for the selected filters and search words entered. Click on a project name from the list to see the project specific details below.

SIMPLE WORD SEARCH: Enter words that will search both project name and description.

Click on the Eraser icon to clear the search box.

# Project Project Details Search C Gardens Renewals Wanaba Gardens Renewals Wanaba Gisterburge and projects Gisterburge and projects Gisterburge and projects Gisterburge and projects Gisterburge Compared Minor... Gisterburge and projects Proposed Budget Area : Location Upper Clutha: Databaser Filter S171.30K Pescription Minor improvement costs for the campground such as building

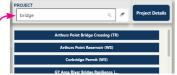

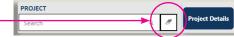

### THE MAP

THREE WATERS

You can use your mouse or pointing device to move around the map and zoom in and out.

- If you are using a touch device, we recommend you switch to the Project Details view once you filtered by location and activity.
- > With a mouse, you can hover over one of the circles and a pop up will appear with the details of the project.

Circles on the map are generally placed randomly in the area they relate to, but not specific to a physical location of any planned investment.

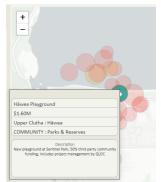